# Insite Gold Complete User Guide Version 1.9

August 10<sup>th</sup> 2020 Created by: Catalin Mitrea/Razvan Mirodotescu/Ionut Anghel This document will help you to become familiar with the different functions of Insite Gold app and covers the following topics:

- ✓ Main Insite Gold app interface
- ✓ Insite Gold app icons significations
- ✓ General settings and configuration menus
- ✓ Payment methods and subscriptions plans

#### Contents

| 1. | Insite Gold Site List Screen                                                                                                    | 4                |
|----|----------------------------------------------------------------------------------------------------|------------------|
| 2. | Insite Gold Icons                                                                                                    | 5                |
| 3. | 2.1 Push notification Icons<br>2.2 Application Icons<br>Insite Gold General Use                                                                                                    | 5                |
| 4. | 3.1 General information         3.2 Application Sites         Application settings                                                                                                    | 7                |
|    | <ul> <li>4.1 Application Language</li></ul>                                                                                                    | 0<br>1<br>2<br>3 |
| 5. | Migrate site from PMH to SWAN1                                                                                                    | 4                |
| 6. | Adding an existing site in Insite Gold1                                                                                                    | 5                |
| 7. | <ul> <li>6.1 Adding an existing SWAN site</li></ul>                                                                                                    | 6                |
|    | 7.1 Security Tab       1         7.2 Panic Feature       2         7.2.1 Geolocation Panic       2         7.2.2 Panel Panic       2         7.3 Video Tab       2         7.4 PGM Tab       3         7.4.1 Configuring PGMs       3 | 1<br>2<br>6<br>7 |
| 8. | 7.4.1 Configuring PGIVIS         33         7.4.2 PGM Shortcuts                                                                                                    | 3<br>5<br>7      |
| 5. | 8.1 General Settings >> Media Files                                                                                                    |                  |
|    | <ul> <li>8.1 General Settings &gt;&gt; Inedia Files</li></ul>                                                                                                    | 9                |

| 8.5      | General Settings >> Settings          | 43 |
|----------|---------------------------------------|----|
| 8.5.1 Se | ettings >> Users Setup                | 44 |
| 8.5.2    | Settings>>Panel Users>>User Account   | 45 |
| 8.5.3    | Settings >> Setup Google Drive        | 46 |
| 8.5.4    | Settings >> Record on trigger (ROT)   | 46 |
| 8.5.5    | Settings >> VOD LED                   | 47 |
| 8.5.6    | Settings >> Push Notifications        | 47 |
| 8.5.7    | Settings >> Reset to default          | 48 |
| 8.6      | General Settings >> Feedback          | 49 |
| 8.7      | General Settings >>Service            | 49 |
| 8.8      | General Settings >> About site/Update | 50 |
| 8.9      | General Settings >>Switch User        | 51 |
|          |                                       |    |

### 1. Insite Gold Site List Screen

This is the main window of Insite Gold. Please find the most important features explained:

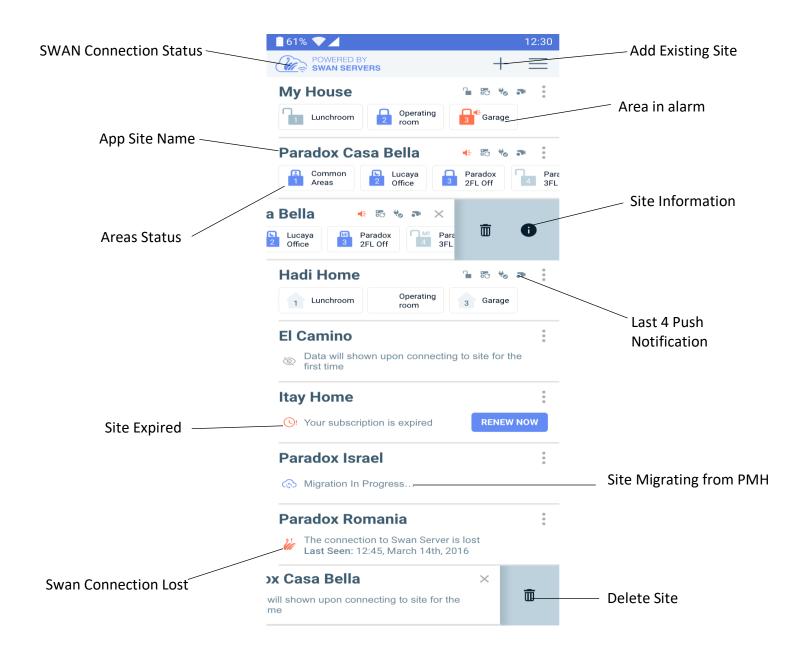

# 2. Insite Gold Icons

### 2.1 Push notification Icons

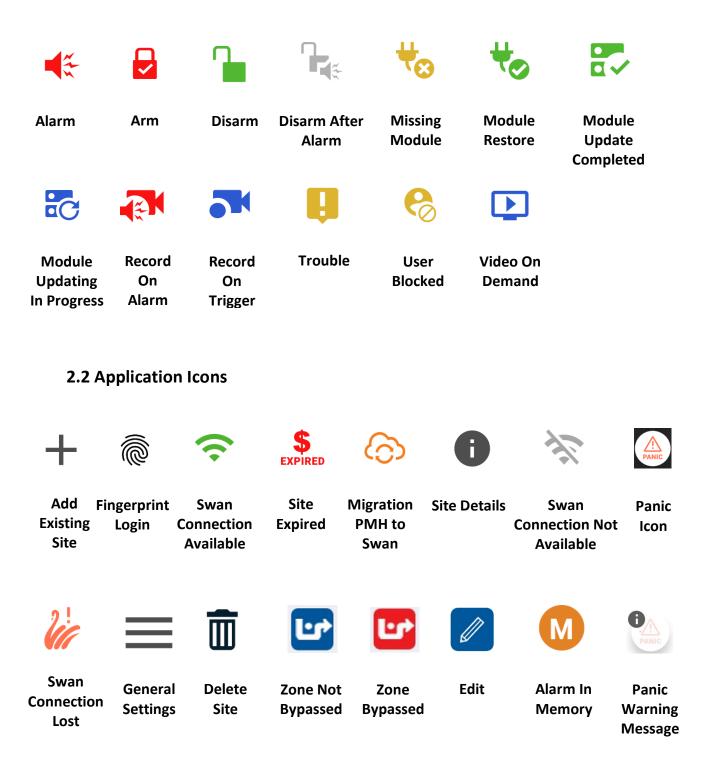

# 3. Insite Gold General Use

### 3.1 General information

When using Insite Gold for the first time, a new site needs to be created, or an existing site should be added to the device. There is also an option to add a direct IP connection.

| 16:32   | 🏩 🖘 .il 94% 💼     |
|---------|-------------------|
|         | + ≡               |
|         |                   |
|         |                   |
|         |                   |
|         |                   |
|         |                   |
|         | d site, or select |
|         | ew                |
|         | from menu to      |
| create  | new site          |
|         |                   |
|         |                   |
|         |                   |
|         |                   |
|         |                   |
|         |                   |
|         |                   |
|         |                   |
|         |                   |
| P 🔺 R 🖌 | D O X"            |
| 111     | 0 <               |

Please note that once a site is created it can be added to an unlimited number of devices without the need to pay for a subscription up until it expires.

To create a new site, please refer to the *Insite Gold Complete Setup Guide* found on our Paradox website, in the *How-to Guides* section. Only installers logged on our site have access to this guide, as creating a site should be done by an installer.

For best connectivity and full features, please ask your installer to make sure that the panel and modules are all upgraded to the latest firmware.

### **3.2 Application Sites**

In the site list screen multiple sites can be added by tapping the + icon (Figure 1). The site list order can be changed by dragging and dropping sites. (Figure 2).

Next to each site ID, the last four push notification are displayed as icons, after the first successful login. (Figure 3)

In the new interface (Insite Gold 2.7.0 and up) we have introduced also the area status. To see all areas status just scroll from right to left and back. The status of the areas is currently available only for sites with HD78/HD88 cameras but it should be available in the future for all sites.

If the communication module of your site cannot reach the Swan server, a message will be displayed under your site ID 'Lost connection with Swan server' (Figure 1)

| 15:54 😰 🗟 al                                                  | 98% 📋 | 14:58                                                  | 😰 🗟 al 72% 🖬 | 14:36 🏍 🖬 🗟 👓              | 😰 🗟 III 73% 🛢         |
|---------------------------------------------------------------|-------|--------------------------------------------------------|--------------|----------------------------|-----------------------|
| POWERED BY<br>SWAN SERVERS                                    | ⊦≡    | POWERED BY<br>SWAN SERVERS                             | + =          | POWERED BY<br>SWAN SERVERS | + =                   |
| EVOHD Panel                                                   | :     | EVO192 Panel                                           | Garage       | EVO192 Panel               | Guest<br>House Garage |
| EV0192 Panel                                                  | *     | SP6000 Panel                                           | :            |                            |                       |
| Data will be shown upon connecting to site for the first time |       | Data will be shown upon con to site for the first time | necting      |                            |                       |
| SP6000 Panel                                                  | *     |                                                        |              |                            |                       |
| 縼 Lost connection with the swan server                        |       |                                                        |              |                            |                       |
|                                                               |       |                                                        |              |                            |                       |
| III O <                                                       |       | III O                                                  | <            | III C                      | > <                   |

Figure 1

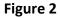

Figure 3

Tapping on the 3 dots button near the site ID, you will have the option to delete the site or check site information (Figure 1).

Deleting the site only deletes it from the device, not from the Swan server. It can be added back using the + button and choosing add site.

The information icon (i) is available only after a successful login with the master code. Tapping on the information icon shows the site details (site ID, email, panel and modules)

A new Offline Mode was implemented in the app, which allows the user to view the latest events without a connection established with the Swan server. (Figure 2)

As long as the connection will be Offline, 'Connecting to Site' message will be displayed on the screen together with the loading wheel.

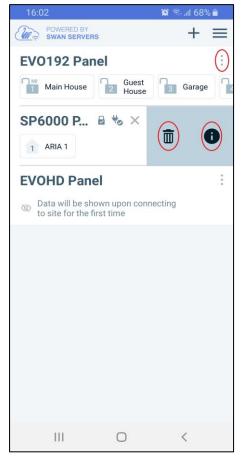

Figure 1

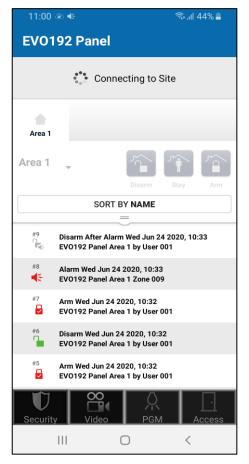

Figure 2

# 4. Application settings

### 4.1 Application Language

Insite Gold application provides multiple languages which can be chosen from the menu, before logging in to the site. This will translate all the buttons and text in the app.

In order to change the language, tap on the menu in the main screen, settings button (Figure 1) and choose Languages (Figure 2). Then select the desired language and tap on the Save button (Figure 3).

| 12:58 🖸                    | হি 📶 100% 🗎      | 1                   | 15:02                                                       |                                       | ♥ 🗟 .ill 24% 🗟 | 16:47            |            | 😫 🗟 .il 93% 🗖 |
|----------------------------|------------------|---------------------|-------------------------------------------------------------|---------------------------------------|----------------|------------------|------------|---------------|
| POWERED BY<br>SWAN SERVERS | New Installation | •                   | ÷<br>*                                                      | Settings                              |                | < <b>•</b>       | App Langua | ge            |
| EVOHD Panel                |                  | GEN                 | NERAL                                                       |                                       |                |                  |            |               |
| Data will be shown         | Settings         | Lar                 | nguages                                                     |                                       | >              | العربية - Arabic |            |               |
| to site for the first f    | Installer Menu   | Sou                 | unds                                                        |                                       | >              | Bulgarian - бъ.  | лгарски    |               |
| 1 Area 1                   | About            |                     | ometric Login                                               |                                       |                | Czech - češtin   | а          |               |
|                            |                  | Not<br>Allo<br>anyt | tifications in backgr<br>w Insite Gold to run in ba<br>time | round<br>ackground to receive notific | ations         | German - Deut    | tsch       |               |
|                            |                  |                     |                                                             |                                       |                | Greek - Ελλην    | ικά        |               |
|                            |                  |                     |                                                             |                                       |                | English          |            | ~             |
|                            |                  |                     |                                                             |                                       |                | Spanish - espa   | añol       |               |
|                            |                  |                     |                                                             |                                       |                | Estonian - ees   | ti         |               |
|                            |                  |                     |                                                             |                                       |                | Finnish - suom   | ni         |               |
|                            |                  |                     |                                                             |                                       |                |                  | Save       |               |
| 111                        | 0 <              |                     | 111                                                         | Ο                                     | <              |                  | 0          | <             |

Figure 1

Figure 2

Figure 3

### **4.2 Application Sounds**

The sounds menu from main page (Figure 2 and 3) can be used to apply sound configuration for all sites added in the list. These settings will overwrite the sound configuration made individual, in every site.

The sound configuration menu can be found also in every site after login.

| 12:58 🖸                                       | 🗟 না 100% 🗎      |   | 15:02                                                                                                    | ວີ 🗟 ຊ4% 🖬 |   | 11:53 😫          |            | <b>(</b> ) | ul 78% 💼  |
|-----------------------------------------------|------------------|---|----------------------------------------------------------------------------------------------------|------------|---|------------------|------------|------------|-----------|
| POWERED BY<br>SWAN SERVERS                    | New Installation |   | Settings                                                                                                 |            |   | < 🛪              | Sounds     |            |           |
| EVOHD Panel                                   |                  | X | GENERAL                                                                                                  |            |   |                  |            |            |           |
| Data will be shown<br>to site for the first † | Settings         |   | Languages                                                                                                | `          | / | Mute all sounds  |            |            |           |
| EV0192 Panel                                  | Installer Menu   |   | Sounds                                                                                                   | >          |   | SELECT SOUNDS    |            |            |           |
| 1 Area 1                                      | About            |   | Biometric Login                                                                                          |            |   | Alarm            |            | Alarm 1    | ALWAYS ON |
|                                               |                  |   | Notifications in background<br>Allow Insite Gold to run in background to receive notification<br>anytime | ns         |   | Arm              | Dev        | w Drops    |           |
|                                               |                  |   |                                                                                                    |            |   | Disarm           | Dev        | w Drops    |           |
|                                               |                  |   |                                                                                                    |            |   | Troubles         | Dev        | w Drops    |           |
|                                               |                  |   |                                                                                                    |            |   |                  |            |            |           |
|                                               |                  |   |                                                                                                    |            |   | Reset To Default |            |            |           |
|                                               |                  |   |                                                                                                    |            |   |                  |            |            |           |
|                                               |                  |   |                                                                                                    |            |   |                  |            |            |           |
|                                               |                  |   |                                                                                                    |            |   |                  |            |            |           |
|                                               |                  |   |                                                                                                    |            |   |                  |            |            |           |
| 111                                           | 0 <              |   | III O                                                                                                    | <          |   |                  | $\bigcirc$ | <          |           |

Figure 1

Figure 2

Figure 3

### 4.3 General Settings >> Fingerprint and Face ID Login

From Insite Gold version 2.7.0 fingerprint or face ID login are available. <u>Face ID is available for the</u> moment only for IOS devices.

| 12:58 🖸                                    | 🗟 না 100% 🕯      | 15:02                                     |                                                      | <b>०</b> हि        | ົລ.ຟ 24% 🛓 | 13:49 🖸              | ଲି, ,॥ 92% 🗎                             |
|--------------------------------------------|------------------|-------------------------------------------|------------------------------------------------------|--------------------|------------|----------------------|------------------------------------------|
| POWERED BY<br>SWAN SERVERS                 | New Installation | +                                         | Setting                                              | gs                 |            |                      |                                          |
| EVOHD Panel                                |                  | GENERAL                                   |                                                      |                    |            |                      |                                          |
| Data will be shown to site for the first t | Settings         | Languages                                 |                                                      |                    | >          |                      |                                          |
| EVO192 Panel                               | Installer Menu   | Sounds                                    |                                                      |                    | >          |                      |                                          |
| 1 Area 1                                   | About            | Biometric L                               | -                                                    |                    | O          |                      |                                          |
|                                            |                  | Notification<br>Allow Insite G<br>anytime | is in background<br>old to run in background to rece | eive notifications |            | $\backslash$         |                                          |
|                                            |                  | anytime                                   |                                                      |                    |            | In                   | site Gold Locked                         |
|                                            |                  |                                           |                                                      |                    |            | Unlock with b        | piometric to open Insite Gold            |
|                                            |                  |                                           |                                                      |                    |            |                      |                                          |
|                                            |                  |                                           |                                                      |                    |            | Us                   | e Biometric Login                        |
|                                            |                  |                                           |                                                      |                    |            | •                    |                                          |
|                                            |                  |                                           |                                                      |                    |            |                      | gerprint Login<br>gin to your account    |
|                                            |                  |                                           |                                                      |                    |            | Place y     verify y | our finger on the sensor to our identity |
|                                            |                  |                                           |                                                      |                    |            |                      | CANCEL                                   |
| Ш                                          | 0 <              |                                           | III O                                                | <                  |            |                      | <                                        |

Note: The option "Biometric Login' will appear in the menu only if it is set on your device.

The Fingerprint/face ID will learn the user codes first time they are entered, for every site that was added in the app.

From the menu of the app, the user can be switched to another (Figure 1). When the user logs in again, the Fingerprint/Face ID will grant the access for the last user code that accessed the site.

### 4.4 Notifications in Background (Android only)

Starting with version 2.7.4 of Insite Gold, a new option was added to allow the push notification to be received also when the phone enters standby mode.

Once the option is enabled the push notifications will be received also in background.

| 12:58 🖸                    | (n)         | .ıl 100% 🗋 | 15:02                                           |                                     | (                          | o 🖘 III 54% 🖥 |
|----------------------------|-------------|------------|-------------------------------------------------|-------------------------------------|----------------------------|---------------|
| POWERED BY<br>SWAN SERVERS | New Instal  | lation     | ÷                                               | S                                   | Settings                   |               |
| EVOHD Panel                |             |            | GENERAL                                         |                                     |                            |               |
| Data will be shown         | Settings    |            | Languages                                       |                                     |                            | >             |
| EV0192 Panel               | Installer M | enu        | Sounds                                          |                                     |                            | >             |
| 1 Area 1                   | About       |            | Biometric Log                                   | in                                  |                            | C             |
|                            |             |            | Notifications i<br>Allow Insite Gold<br>anytime | n background<br>to run in backgrour | nd to receive notification | ns            |
|                            |             |            |                                                 |                                     |                            |               |
| 111                        | 0           | <          | 11                                              | I                                   | 0                          | <             |

### 4.5 Panel language

The panel language should be changed in cases where the panel labels (zone/area/user) are in other languages and contains special characters.

In order to change the panel language, tap on the menu button, choose Panel Language (Figure 1), then just select the desired language (Figure 2) and tap on the Save button.

By default, if the app language is changed, it will also change the panel language to be the same. This can be changed by un-toggling the "Use Insite Gold app language" or choosing another language.

The panel language can also be selected for each site or for all sites at once by toggling the "Apply selected language to all sites".

**Note**: When more sites are added to the site list, the panel language should be chosen after you select the site.

Note: The Panel Language menu will be displayed only if the biometric login option is disabled.

| 14:46                                 | ி வி 82% | 16:43         |                         | 🌘 🗟 .山 93% 🖿 |
|---------------------------------------|----------|---------------|-------------------------|--------------|
| EVO192 Panel QR Code                  |          | ÷ •           | Panel Language          | e SAVE       |
| Ust, out                              | uage     | Use Insite 0  | Gold app language       |              |
|                                       |          | Apply selec   | eted language for all s | sites        |
| CONNECT                               |          | ربية - Arabic | العر                    |              |
| P 🔺 R 🔺 D O X                         |          | Bulgarian -   | български               |              |
|                                       |          | Chinese - 👎   | 文                       |              |
| Central Station Phone: 5554321        | C.       | Croatian - h  | nrvatski                |              |
| Service phone:<br>5551234             | C.       |               |                         |              |
| Service email:<br>paradox@paradox.com |          | Czech - češ   | tina                    |              |
|                                       |          | Dutch - Nec   | derlands                |              |
|                                       |          | English       |                         | ~            |
|                                       |          | Estonian - e  | eesti                   |              |
| III O                                 | <        | =             | I 0                     | <            |

Figure 1

Figure 2

# 5. Migrate site from PMH to SWAN

A new feature was implemented in the app to migrate automatically the old site from PMH to SWAN platform.

To find out the steps of migration please refer to Paradox website or to the following link: <u>http://www.paradox.com/brochures/How%20to%20Migrate%20from%20PMH%20to%20Swan%20(i</u> <u>Paradox%20to%20Insite%20Gold).pdf</u>

| 16:33 🥪 📂 🔈 ିକ ଯା ୨6% 🗎                                                                                                    | 16:34 🖾 🗭 🖻                                       | 🗟 🗐 96%      |
|----------------------------------------------------------------------------------------------------|---------------------------------------------------|--------------|
| ÷                                                                                                    | ← Migrate PM                                      | H Site       |
| Choose Migrate existing iParadox (PMH) site if you<br>already have an existing iParadox site which needs<br>to be migrated to Insite Gold application (SWAN<br>platform).<br>After this procedure is completed you will receive 1 or<br>2 years free subscription for your newly migrated site,<br>based on the creation date of the old PMH site. | Country<br>User Code<br>IP150 password<br>Site ID | ~            |
| Add Site                                                                                                    | NOTE: Make sure your system                       | is aisarmea. |
| Migrate existing PMH site                                                                                                    | Migrate PM                                        | H Site       |
| Cancel                                                                                                    | Cance                                             | I            |

# 6. Adding an existing site in Insite Gold

### 6.1 Adding an existing SWAN site

To add an existing site, press on the "+" button and type in the Site ID and Swan Email Address of the site (Figure 1):

| 11:43 🖪    |                      | 🗟 না 98% ੈ | 11:40 🖼 |           | হি 🕡 98% ੈ | 12:22  |           |    | 96% 🗋 |
|------------|----------------------|------------|---------|-----------|------------|--------|-----------|----|-------|
| ÷          | Add Site             |            | 20 ?    | +         | =          | 20 🕫   | +         |    | ≡     |
|            |                      |            | MyHome  |           | Î          | MyHome |           | 22 | Î     |
| Site Name  |                      |            |         |           |            |        |           |    |       |
| Site ID    |                      |            |         | User Code |            |        | User Code |    |       |
| SWAN Email |                      |            | ſ       | Connect   |            |        | Connect   |    |       |
| Enabl      | e static IP          |            | L       |           |            |        |           |    |       |
| Local IP   | IP Address/Host name | Port       |         |           |            |        |           |    |       |
| Public IP  | IP Address/Host name | Port       |         |           |            |        |           |    |       |
|            |                      |            | 1       | 2 авс     | 3 DEF      |        |           |    |       |
|            |                      |            | 4 сні   | 5 JKL     | 6 мно      |        |           |    |       |
|            | Add Site             |            | 7 PQRS  | 8 TUV     | 9 wxyz     |        |           |    |       |
|            | Cancel               |            |         | 0 +       | Done       |        |           |    |       |
|            | Figure 1             |            |         | Figure 2  |            |        | Figure 3  |    |       |

**Note:** The Site Name is optional, it can be added if another Site Name is desired on the current device. This will not affect the Site ID or the naming of the site on other devices (phones).

Once the site is added it appears in the site list; a valid user code must be entered in order to connect to the site (Figure 2). After the code is entered, press the **Connect** button.

**Note:** If the Connect button is grayed out (Figure 3), there could be an internet connection issue between the communication module (IP/PCS/HDXX) and the SWAN server.

In this case, a Swan alert icon will appear in the upper right-hand corner of the screen. Please check the internet connection. There is no need to enter the panel serial number if the panel wasn't changed.

### 6.2 Adding a Direct IP connection

Insite Gold can connect through direct IP connection with IP150S modules or IP150 modules that have static IP option available.

| 11:43 🖾    |                      | 🗟 না 98% ੈ | 15:55                        | 🗎 98% 🗊 🙊 | 12:57 🔛 🧴                   |                        | 🗟 ,।   94% 🗎 |
|------------|----------------------|------------|------------------------------|-----------|-----------------------------|------------------------|--------------|
| ÷          | Add Site             |            | Create History               | ,         | ÷                           | Edit site              |              |
| Site Name  |                      |            | EVOHD Panel<br>EVOHD Panel   |           | Site Name (Optin<br>My Home | onal):<br>le static IP |              |
| Site ID    |                      |            |                              |           | Local IP                    | IP Address/Host name   | Port         |
| SWAN Email |                      |            | EV0192 Panel<br>EV0192 Panel |           |                             |                        |              |
| Enabl      | le static IP         |            |                              |           | Public IP                   | IP Address/Host name   | Port         |
| Local IP   | IP Address/Host name | Port       | SP6000 Panel<br>SP6000 Panel |           |                             |                        |              |
| Public IP  | IP Address/Host name | Port       |                              |           |                             |                        |              |
|            |                      |            |                              |           |                             |                        |              |
|            | Add Site             |            |                              |           |                             | Save                   |              |
|            | Cancel               |            | III O                        | <         |                             | Cancel                 |              |
|            |                      |            |                              |           | L                           |                        |              |

Figure 1

Figure 2

Figure 3

In order to add a Direct IP connection in the same network, press on the "+" button, toggle Static IP and enter the Local IP and port of the IP150 module (Figure 1).

If connecting from another network (internet), port forwarding needs to be configured for the IP150 module. Simply enter Public IP and the port of the IP150 module (Figure 1).

If the static IP was not fully configured when the site was added, it can be later edited. Just go to "New Installation" and tap on the pencil icon (Figure 2). You can then edit the Static IP and port. (Figure 3)

Insite Gold supports also Dynamic Domain Name System (DDNS) that it's used to convert web domain name into numeric format (IP address).

**Note:** The module password must be the default "paradox" in order to be able to connect.

This password can be changed from the web interface of the IP150 module.

## 7. Insite Gold Tabs

Insite Gold features are split into four different tabs:

- Security
- Video
- PGM (Programmable outputs)
- Access Control

#### 7.1 Security Tab

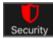

In the security tab (Figure 1) the user can control the alarm system by arming/disarming the areas.

If multiple areas are programmed, they can be armed/disarmed one by one, selecting the desired area and then tapping on the Arm/Stay/Sleep/Arm button (Sleep available only for MG/SP panels).

The areas can be armed/stay/sleep/disarmed all at once by tapping on the "Arm/Stay/Sleep/Disarm All" buttons.

By tapping twice on the arm/stay/sleep buttons, the exit delay time will be skipped and the area will arm immediately.

The Information button "i" can be used for showing the status of the system and troubles.

The "+" button is used for adding PGM shortcuts in the Security screen. Having the PGM shortcuts in the security screen, there is no need for the user to access the PGM tab.

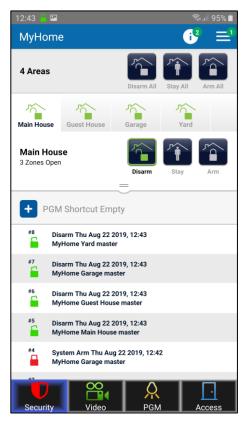

Figure 1

The "i" Icon (Figure 1) appears only when troubles exist. Green number label attached to "i" indicates the amount of troubles reported.

By tapping on the "Area" or by dragging the zones bar (Figure 1) the zone list opens. The zone status is listed for each zone.

The zones can be sorted by Name, by Number, by State or by Bypass. (figure 2)

By tapping on the "Bypass" button (Figure 3), a zone can be bypassed. Once a zone is bypassed, the bypass icon will turn red. The bypass lasts until the area is disarmed.

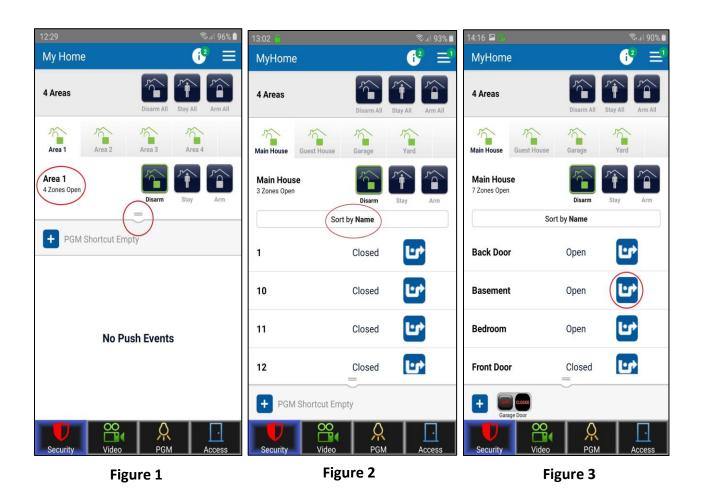

The Push Event list can be found also on the Security tab (Figure 4). The events are listed in chronological order.

The format of the event is as follows: Event type/Date/Hour/Site ID/Area/User

To erase an event from the Push event list, long press on an event and it will turn blue. Now you can select multiple events by tapping on them and delete by tapping the recycle bin icon. (figure 4).

To erase entire list of events, long press on one event, check the box from top right corner to select all events, then tap on the recycle bin icon (figure 5).

#### Notes:

- 1. The erased events cannot be recovered.
- Insite Gold time and date follows the panel time and date. Changing the time and date on the panel can be done from the system keypad.
   Please find how to do this in the user manual of your panel (MG/SP/EVO), found our website: www.paradox.com

| 14:51 🔒 ବିକାଶ ୨୨% 🗎                                           | 14:51 🖬 🦾 🧠 🧐 🧐                                               |
|---------------------------------------------------------------|---------------------------------------------------------------|
| ← 3 Push Events Selected ■                                    | ← 10 Push Events Selected 🗹                                   |
| 4 Areas Disarm All Stay All Arm All                           | 4 Areas                                                       |
| Main House Guest House Garage Yard                            | Main House Guest House Garage Yard                            |
| Main House<br>8 Zones Open Disarm Stay Arm                    | Main House<br>8 Zones Open Disarm Stay Arm                    |
|                                                               |                                                               |
| #10 Disarm Fri Oct 25 2019, 21:59 myhome Yard master          | #10 Disarm Fri Oct 25 2019, 21:59 myhome Yard master          |
| #9 Disarm Fri Oct 25 2019, 21:59<br>myhome Garage master      | #9 Disarm Fri Oct 25 2019, 21:59<br>myhome Garage master      |
| #8 Disarm Fri Oct 25 2019, 21:59<br>myhome Guest House master | #8 Disarm Fri Oct 25 2019, 21:59<br>myhome Guest House master |
| #7 Disarm Fri Oct 25 2019, 21:59                              | #7 Disarm Fri Oct 25 2019, 21:59                              |
| Security Video PGM Access                                     | Security Video PGM Access                                     |

Figure 4

Figure 5

*M*! label indicates that the Area has an alarm in memory. By tapping on it you can clear the alarm memory but only for sites with HD78/88 cameras.

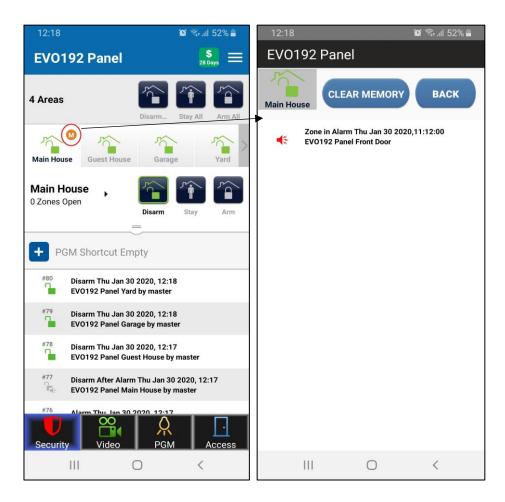

### 7.2 Panic Feature

New Panic feature is now available in Insite Gold app. There are two types of panic: Geolocation Panic and Panel Panic.

By starting the tutorial, you will learn how the panic can be generated.

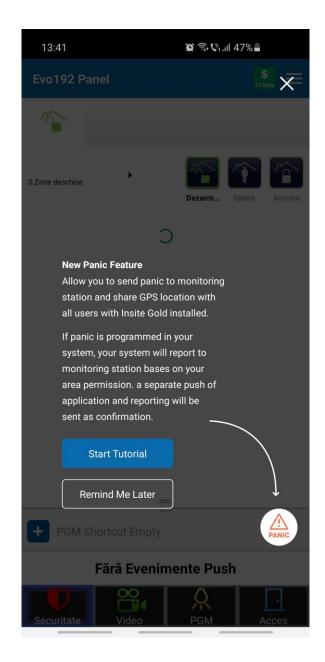

### 7.2.1 Geolocation Panic

Geolocation panic can be sent to other Insite Gold users of the site and will pinpoint on a map the location from which it was triggered.

Geolocation panic requires at least 2 panel users to login at least once in Insite Gold in order to function.

If there are NOT at least 2 users configured on the panel, which have logged in to Insite Gold at least once, this message will be displayed:

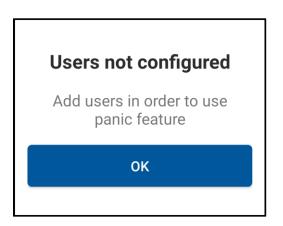

For example, if you are the master user, you will need to add at least 1 more user (code) to the panel. The new user needs to login one time to the Insite Gold site, from his device.

Afterwards, when the master or user triggers a panic from the app, the other user will receive a geolocation panic push notification.

Users can be added to the panel from Insite Gold or from the system keypad, only by the Master user.

The location service needs to be enabled for Insite Gold to use. If it's not approved, an icon will show near the panic button. (Figure 1). The location can be turned ON from phone settings.

Also, if your location is disabled on your device, a pop-up message will be displayed requesting access to your location, after the panic was triggered. Tapping on "Turn on location services" will enable the location. (Figure 2)

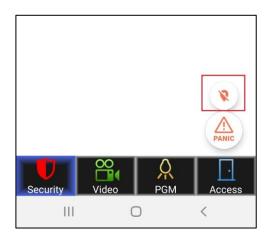

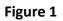

| 13:42 🖪            | 黛 🗟 🗞 JII 47% 🔒     |  |
|--------------------|---------------------|--|
|                    |                     |  |
| Panic Progress     |                     |  |
| Central Station    | central Station     |  |
|                    |                     |  |
| Users<br>Your devi | ice location is off |  |
|                    | Location Services   |  |
|                    |                     |  |
|                    |                     |  |
|                    |                     |  |
|                    |                     |  |
|                    |                     |  |
|                    |                     |  |
|                    |                     |  |
|                    |                     |  |
|                    |                     |  |
|                    | Close               |  |
|                    |                     |  |

Figure 2

To generate panic, drag the button to the circle (Figure 3) and hold it for 3 seconds until the countdown ends (Figure 4). After 3 seconds, the panic is generated with your location. (Figure 5)

The push notification panic will be sent to all users registered in the system that are using Insite Gold.

| 13:41 🖪 | 🈰 🗟 🗞 all 47% 🛢                        | 13:41 🖻 | 黛 斋· 🖲 📶 47% 🛔                                                          | 13:42 🖾          | 😰 🛇 🗟 🖓 대비 47% 🛢  |
|---------|----------------------------------------|---------|-------------------------------------------------------------------------|------------------|-------------------|
|         | Drag & Hold for<br>3 sec to send panic | Pa      | nic will be sent in<br>3<br>Keep the<br>button pressed<br>to send Panic | Users<br>Sent to | Progress Complete |
|         |                                        |         |                                                                         |                  |                   |

Figure 3

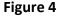

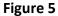

To view the location of the user which generated the panic, tap on the panic event (Figure 6) that will pop-up a window with the map (Figure 7).

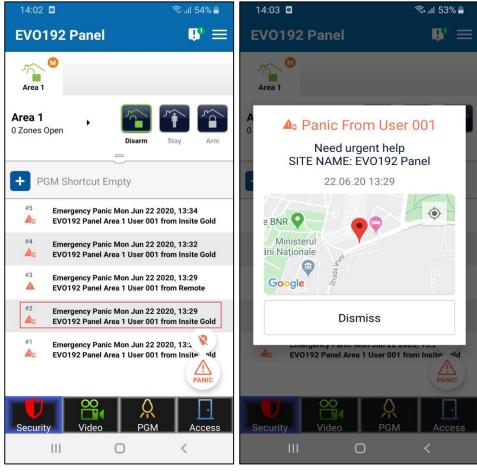

Figure 1

Figure 2

Note:

The Geolocation is available on all sites, disregarding the panel type and firmware

### 7.2.2 Panel Panic

Panel Panic can be triggered from the app, locally in the panel (audible or silenced - depends on how and if it was programmed by the installer). The panic can be also reported to the monitoring station (central station), if configured by the installer.

This feature is available on almost all panels in production, once they are upgraded to v7.14 (or above) for MG/SP and v7.30 (or above) for EVO. Panels SP4000, SP65, MG5000, MG5050 v4.xx are not supported.

Please contact your installer to provide information if the panel panic is available on your system.

If programmed, the Panel Panic can be triggered the same way as the Geolocation Panic. If the Geolocation Panic is also configured, both panics will be sent in the same time:

| 13:42 🖬                     | <b>遼 오</b> 숙·박·네 47%皇 |
|-----------------------------|-----------------------|
| Panic Pr<br>Central Station | ogress Complete       |
| Users<br>Sent to us         | ers 🔀                 |
|                             |                       |
|                             |                       |
|                             |                       |
|                             | Close                 |

Note:

If the panel panic is programmed but there is just one user configured on Insite Gold, the Geolocation panic will not be sent, only the Panel Panic will be sen

#### 7.3 Video Tab

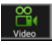

Insite Gold supports up to 16 HD78/88 cameras. If the cameras are registered to the site, they can be viewed in the Video Tab.

The app can show up to four cameras at once. If more than four cameras are registered, they can be shown by swiping right (Figure 1).

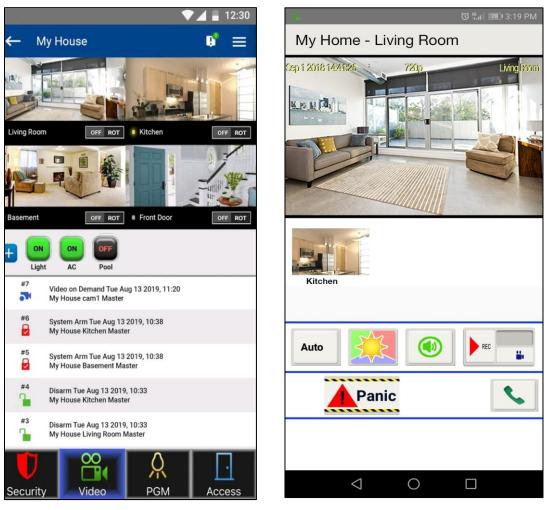

Figure 1

Figure 2

By tapping on a camera image, the camera window opens (Figure 2). The video stream can be viewed in full screen by rotating the phone (auto rotate needs to be on).

In the camera window (Figure 2), there are also some additional options and features detailed below:

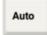

The Auto button is used to change the live stream resolution. By default, it is on auto, which automatically selects the resolution depending on the bandwidth quality.

The live stream resolution can be manually set to 320P or 720P if needed.

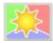

This button is used to manually change the live stream to day/night mode. In night mode, the image of the camera is shown as black and white, due to the IR cut filter.

When exiting the live stream window, the camera automatically switches to auto day/night mode.

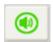

This button mutes the sound coming from the microphone of the camera.

This option is just for live view mode. The camera still records sound in recording mode.

The ROD (Record On Demand) button starts recording when the user request it. The recording file can be up to 2 minutes long.

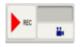

Please note that if Google Drive it not configured, the recordings are saved in the camera memory. (please find more details in the "Setup Google Drive" section, below in this document)

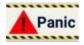

The panic button can be used to trigger a panic on the system. Please note that the panics needs to be programmed on the panel at first.

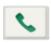

The phone button can be used to call someone from the phone agenda, directly from Insite Gold. This is a shortcut that can be used in case of emergency, without the need to exit the app in order to call.

On sites with HD78/HD88 cameras, there is a new shortcut button for ROT (Record On Trigger) settings. ROT can be turned on/off on each camera by quickly tapping on the button.

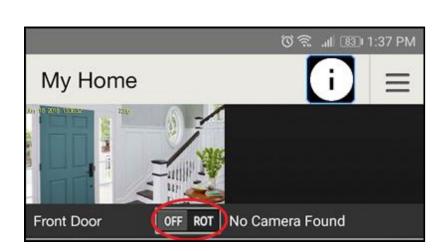

When the ROT button is pressed for a longer period of time, a new window opens, showing the video notification options.

| 13:04 🔛 🏪                           | জি.া 93% 🗎       |  |  |
|-------------------------------------|------------------|--|--|
| Push Configuration                  |                  |  |  |
| Push Configuration                  | ON               |  |  |
|                                     | Arm 🗹 Disarm     |  |  |
| Smart Push (First Pu                | ish max 2.5min.) |  |  |
| Resend push after of<br>no movement | 15 Min.          |  |  |
| no movement                         | 30 Min.          |  |  |
|                                     | 60 Min.          |  |  |
|                                     | 90 Min.          |  |  |
|                                     | 120 Min.         |  |  |
|                                     |                  |  |  |
|                                     |                  |  |  |
|                                     |                  |  |  |
|                                     |                  |  |  |
|                                     |                  |  |  |
| SAVE                                | CANCEL           |  |  |

The video notifications can be turned ON or OFF using the button.

When video notification set to ON, video notifications will be available when system is armed or disarmed by default. You may uncheck disarm option in the following screen: Setting > Record on Trigger setup > and select the camera.

The new Smart push notification adds the option to stop receiving video notifications for a selected time frame. When activated, the customer can select a period between 15 and 120 min, in which additional video push notifications will not be received.

Notes:

- Smart Push setting applies also to Video Notification of Alarm events
- Each camera is configured separately, without affecting other cameras in the system

*Possible scenario*: When the system is disarmed, and a gardener is at the customer's house, moving constantly in front of the camera, the customer can select the period of time in which he wishes not to receive push notification on every movement of the gardener in front of the camera.

#### 7.4 PGM Tab

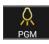

#### 7.4.1 Configuring PGMs

In the PGM Tab, up to 32 PGMs can be used by the user (to home automate other 3<sup>rd</sup> party devices using panel or module relays).

By tapping the On/Off button, the user can activate/deactivate a PGM.

The MASTER user can edit the PGM basic configuration by pressing on the pencil button (Figure 1).

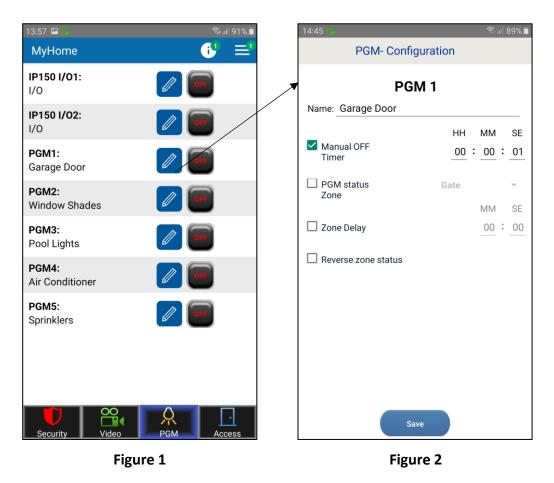

Note: The IP150 PGMs are shown only if configured as outputs (inputs not supported)

Please find the PGM options (Figure 2) described below:

Label – The Label of the PGM can be changed. The change is applied for this device only.

Manual OFF Timer – By setting a time, once the PGM is turned ON, it will close after the set time

**PGM status zone** - was added in order to allow monitor PGM status of an input (zone) of the panel. When checking the PGM status zone box, the user should select a zone on which the PGM will be monitored (Figure 3).

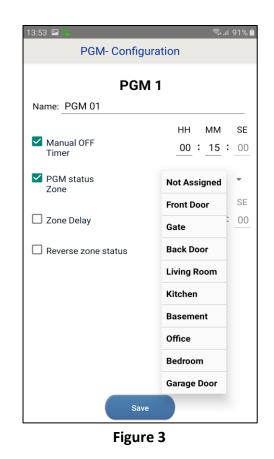

Once Save button is pressed, the status of the assigned zone will appear near the PGM status (Figure 4 and 5).

The assigned zone will show closed/open, depending on zone's state.

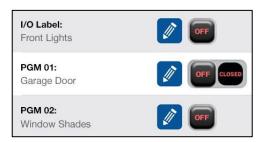

Figure 4

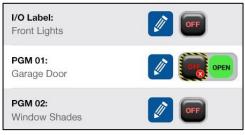

Figure 5

**Zone delay** - There is an option where the status of the assigned zone can be delayed (e.g. garage door). Zone delay box should be checked and the desired time set (Figure 6 and 7).

**Reverse zone status** - By checking the "Reverse zone status" box, zone status can be changed between NC or NO (Figure 6).

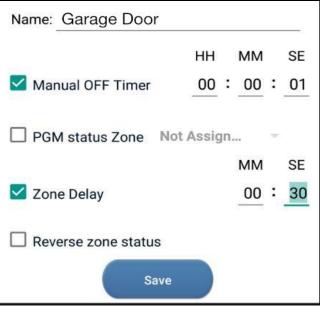

Figure 6

After saving the configuration, when the PGM is triggered, the delay time will be displayed near the selected PGM.

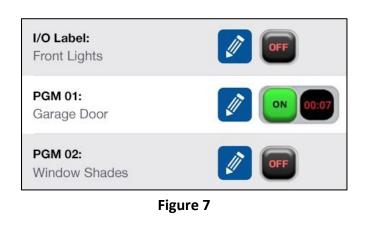

#### 7.4.2 PGM Shortcuts

By tapping on the "+" button (Figure 8), the user can create a PGM shortcut in the security page.

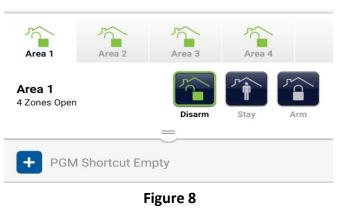

Once the "+" button is pressed, the user can select what PGM shortcuts will be shown in the security screen (Figure 9).

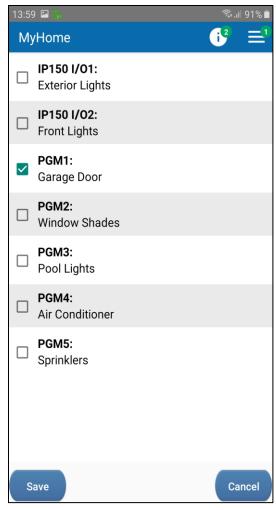

Figure 9

Once Save button is pressed, the selected PGM is shown as a shortcut in the security screen. Multiple PGMs can be selected and displayed (Figure 10).

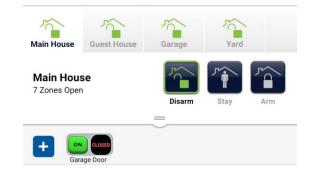

Figure 10

#### 7.4.3 PGM Widget

The PGM widget (available currently only on Android phones) allows the user to add a shortcut of Insite Gold PGMs on the phone home screen. Once added, the user will not have to login in order to use the PGMs.

The widget can be added on the phone screen just like any other widget, by dragging and dropping it (Figure 1).

|                                             | ර් 究 🔐 💷 1:44 PM         | ତି <del>ଚ</del> ି .al ଅଥି 1:44 PM |
|---------------------------------------------|--------------------------|-----------------------------------|
| Remove                                      | Insite Gold              | Insite Gold                       |
| •                                           | My Home                  | Live Lights                       |
|                                             | Montreal Office          | □ I/O Label:<br>Front Lights      |
|                                             | Toronto Office           | Garage Door                       |
|                                             | Bucharest Office         | PGM 02:                           |
| ing                                         | Miami Office             | Window Snades                     |
|                                             |                          | PGM 03:<br>Pool Lights            |
|                                             |                          | PGM 04:     Air Conditioner       |
| ×                                           |                          | Sprinklers                        |
| 9                                           |                          |                                   |
| 8257 angel Calores 368 cal                  |                          |                                   |
| Gmail labelHealthInsite Gold1 x 15 x 14 x 3 |                          | Save                              |
|                                             | $\triangleleft$ O $\Box$ |                                   |
| Eiguro 1                                    | Figuro 2                 | Eiguro 2                          |

Figure 1

Figure 2

Figure 3

Once the Widget was added on the screen of the phone, the site list window will open (Figure 2).

The user can select the desired site from existing site list.

Once site is selected, the PGM window will open and the user can select which PGM he wishes to add in the widget, as a shortcut (Figure 3).

Note: I/O of the IP150 it cannot be added as a widget PGM.

Once Save button is pressed, the widget shows the selected PGMs will appear on the phone screen (Figure 4).

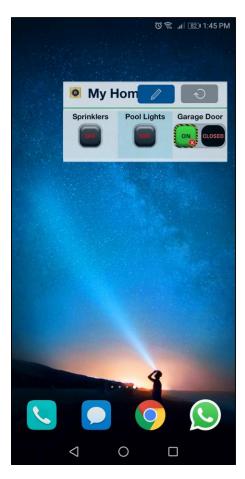

Figure 4

By tapping on the PGM button, the PGM can be activated or deactivated.

When the widget is not used for a period of time, the refresh button should be pressed, in order to refresh PGMs state.

The pencil icon can be used to edit the PGMs that are displayed in the widget.

**Note:** Before being able to add the site to the widget, a successful login to the site should be done in Insite Gold.

## 7.5 Access Tab

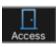

Allows opening/closing and Unlocking Doors that are equipped with access control modules.

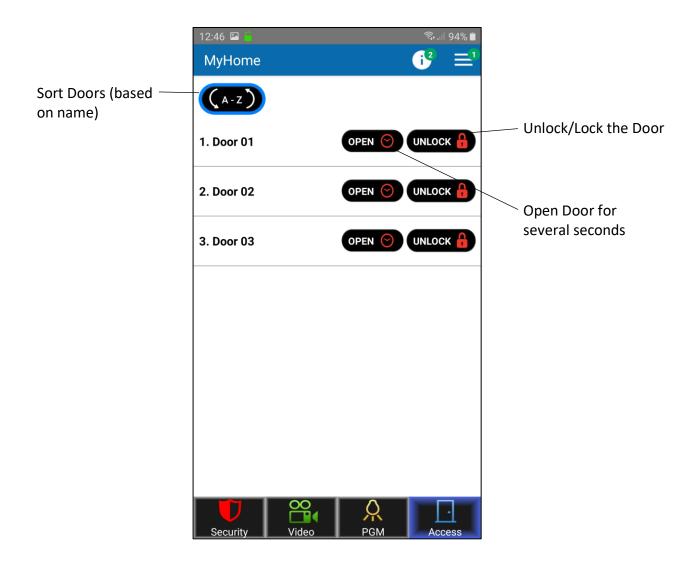

Note: Unlock option is available only for master users. The panel needs to be updated to the latest firmware.

# 8. General Settings

#00000000 #00000000

The General Settings button can be found in the upper right corner of the Video Tab.

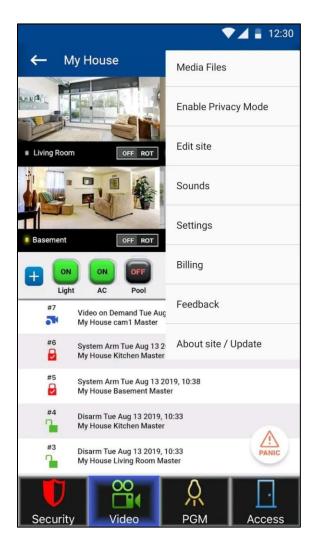

## 8.1 General Settings >> Media Files

This menu allows user to visualize media files created during ROT (Record On Trigger) by the HD cameras.

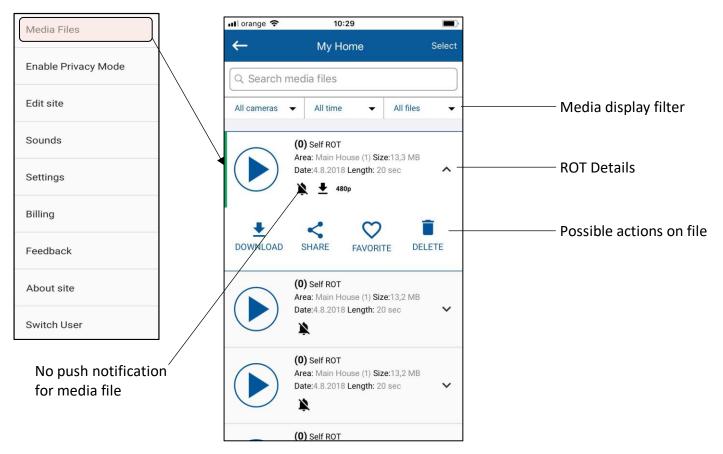

## 8.2 General Settings >> Enable Privacy mode

This menu allows the master user to enable or disable privacy mode for HD cameras. In privacy mode, only the master user can view live video, press again in order to Disable privacy mode.

| Media Files         |
|---------------------|
| Enable Privacy Mode |
| Edit site           |
| Sounds              |
| Settings            |
| Billing             |
| Feedback            |
| About site          |
| Switch User         |

## 8.3 General Settings >> Edit site

This menu allows the user to:

- Edit Site Name (optional) Changing the App site name will only apply to the current device and will not change the site ID on the Swan server.
- Edit Swan Site ID represents Site ID that exists on SWAN server. This will change the swan site ID and will need for the site to be re-added on other phones.
- Email site details / Email all sites Sends details associated with the current site/all sites registered on the current email address (Swan user).
- Edit installer email address Installer phone number/ Monitoring station phone number and Installer logo will appear near the site in the connection screen.

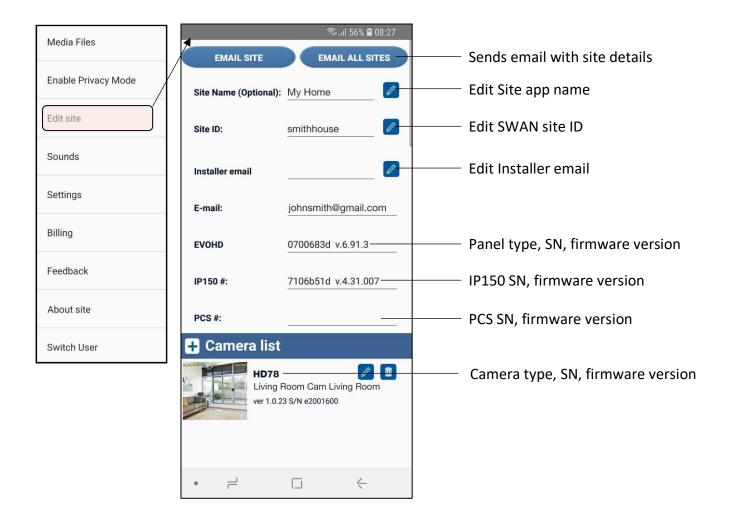

## 8.4 General Settings >> Sounds

This menu allows the user to choose different sounds for push notifications.

| ₽                           | ஒபி 31% 🖻 11:26 | 4             | ল্ঞি_না 36% 🖬 11:43 |                   | 🗟 ມຟ 46% 🛢 11:56 |
|-----------------------------|-----------------|---------------|---------------------|-------------------|------------------|
| Sounds                      | \$              | Ar            | m                   | Ar                | m                |
|                             |                 | DEFAULT TONES | CUSTOM TONES        | DEFAULT TONES     | CUSTOM TONES     |
| Mute all sounds             |                 |               |                     |                   |                  |
| SITE EVENTS                 |                 | Alarm 6       |                     | Browse audio file |                  |
| Alarm                       | Alarm 1 🔉       | Alarm 7       |                     |                   |                  |
| Arm                         | Clue 🔰          | Beep Once     |                     |                   |                  |
|                             |                 | Buzz          |                     |                   |                  |
| Disarm                      | Letter 💙        | Charm         |                     |                   |                  |
| Troubles                    | Conga 🖒         | Charming Bell |                     |                   |                  |
| Reset to default            |                 | Clue          |                     |                   |                  |
|                             |                 | Conga         |                     |                   |                  |
| Apply settings to all sites |                 | Contact       | ~                   |                   |                  |
|                             |                 | Dew Drops     |                     |                   |                  |
|                             |                 | Sa            | ive                 | Sa                | ave              |
|                             |                 |               |                     |                   |                  |

Figure 1

Figure 2

Figure 3

Sounds can be configured or turned On/Off for each type of notification, except alarm (Figure 1). Due to security reasons, even when "mute all sounds" is selected, the alarm sound will play on notification.

The sound can be chosen from the default tones for each type of notification (Figure 2). A custom sound can be also selected from the custom tones (Figure 3).

Note: For IOS devices, only default tones can be chosen. Android supports also custom tones.

The sounds can be configured for all sites added to the device, by pressing the "Apply settings to all sites" (Figure 1). By pressing the "Reset to default" button, the sounds will be reset to the default notification sound of the phone (Figure 1).

If the notification sounds are changed from default on Android devices, when receiving notifications on Insite Gold, a double notification will be played. One will be the default phone notification sound and one will be the Insite Gold selected notification sound.

In order for Insite Gold to play only the notification sound selected from the app, please follow the below procedure:

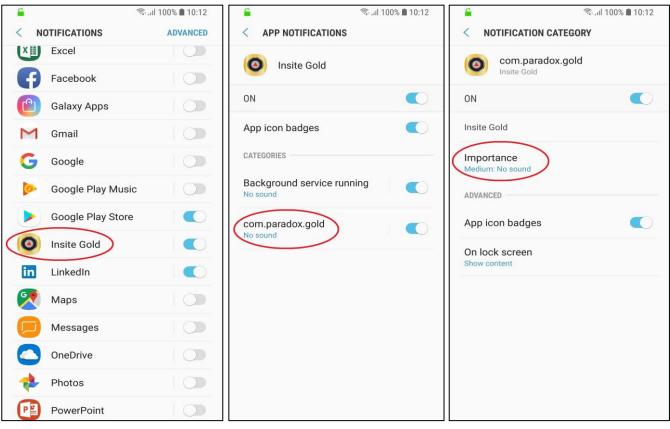

Figure 1

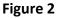

Figure 3

- 1. Go to phone settings and choose notification settings
- 2. Select Insite Gold application from the list (Figure 1)
- 3. Tap on "com.pardox.com" (Figure 2)
- 4. Tap on "Importance" and choose "Medium. No Sound" (Figure 3)

#### Notes:

- Please make sure the toggle buttons are "ON" for Insite Gold. If the buttons are switched to "off", no push notifications will arrive.
- For IOS devices, this procedure is not needed as only one push notification sound will be played when receiving a notification

## 8.5 General Settings >> Settings

This menu allows user to:

- 1. Edit Users list and permissions to access and visualize video;
- 2. Setup Google Drive (please check separate document to enable Google drive);
- 3. Configure Record on Trigger (ROT);
- 4. Enable Video On Demand (VOD) LED (ON/OFF);
- 5. Configure Push Notifications;
- 6. Factory defaults of HD camera (will default network configuration as well).

| Media Files         |   | 15:22 🖬 🐁<br>MyHome - Settings | िक्त ⊪∥ 88% ∎ | Edit camera user list<br>and permissions |
|---------------------|---|--------------------------------|---------------|------------------------------------------|
| Enable Privacy Mode | 1 | Users Setup                    | >             | Edit panel user list<br>and permissions  |
| Edit site           |   | Panel Users                    | >             | Setup Google Drive                       |
|                     |   | Setup Google drive             | OFF           | ROT Setup                                |
| Sounds              |   | Record On Trigger Setup        | 5             | VOD LED Setup                            |
| Settings            |   | VOD LED                        | ON            | Push Notifications                       |
| Billing             |   | Push Notifications             | ON >          | Configuration                            |
|                     |   | Reset To Default               | ,             | Factory defaults for<br>HD cameras       |
| Feedback            |   |                                |               |                                          |
| About site          |   |                                |               |                                          |
| Switch User         |   |                                |               |                                          |

#### 8.5.1 Settings >> Users Setup

This menu allows master user to add other users with permission to visualize images.

#### VOD – Video On Demand

Note: Master (Camera Master) and CMS (VOD) users are default and cannot be removed from list.

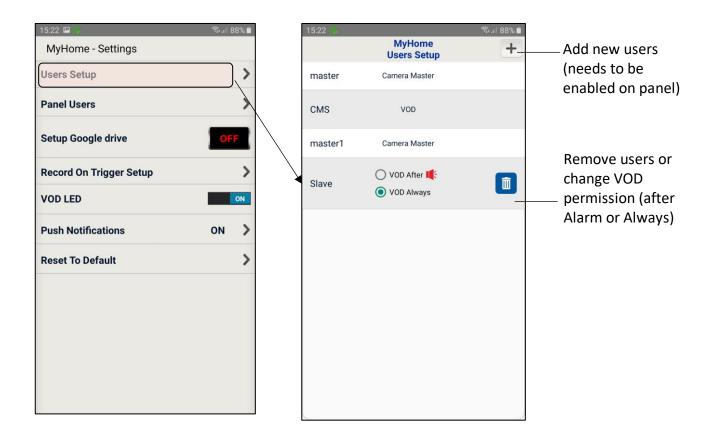

The VOD can be configured for a user to be available always or 15 minutes after an alarm occurs.

By deleting a user (bin icon), all access to video will be restricted for that user.

#### 8.5.2 Settings>>Panel Users>>User Account

This menu allows the master user to edit other users` permissions to visualize video or receive push notifications.

The master can also add users, erase users and filter push notification for each user. Adding users is available only for Area 1 for now.

Since Insite Gold 2.7.0, the master user can restrict each user push notification type but cannot view what push types are enabled by the user, due to privacy reasons. If the user disables the trouble push, the master will still see it as enabled.

If the master decides to turn arming/disarming off for the user, it will override the settings of the user. In this case, the master will see the arming/disarming off for the user. The user will see the arming/disarming grayed out and he will not be able to change it anymore.

For the master to be able to configure push notifications for a user, the user has to login to the site once. After this, a little Insite Gold Icon will appear near the user in the Manage Users screen.

Note: Master (Camera Master) cannot be removed from the list.

VOD – Video On Demand

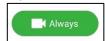

| 15:22 🖼 📥               | ক্রি 💷 88% 📋 | 17:0 |                              |              | 🗟 এ 🕅 🕄 | Ш                | 17:06 🖬 🧴          |                   | হিন ৸ ৪০% 🗖  |
|-------------------------|--------------|------|------------------------------|--------------|---------|------------------|--------------------|-------------------|--------------|
| MyHome - Settings       |              | ÷    |                              | Manage Users |         |                  | ÷                  | User Account      | Ī            |
| Users Setup             | Y            | Sor  | t by Number                  | ✓ All        | •       |                  | User Name<br>User1 |                   | 0            |
| Panel Users             | >            | 1    | <b>master</b><br>Master User |              | >       |                  | User Code          |                   |              |
| Setup Google drive      | OFF          | 2    | <b>master1</b><br>Panel User |              | >       | $\left  \right $ |                    |                   |              |
| Record On Trigger Setup | >            | 3    | <b>User1</b><br>Panel User   |              | 0 ON >  |                  | Apply permissio    | n for all cameras |              |
| VOD LED                 | ON           |      |                              |              |         |                  | Block              | After Alarm       | Always       |
| Push Notifications      | on >         |      |                              |              |         |                  | User push notific  | cations           |              |
| Reset To Default        | >            |      |                              |              |         |                  | Alarm              |                   | $\checkmark$ |
|                         |              |      |                              |              |         |                  | Arm/Disa           | rm                |              |
|                         |              |      |                              |              |         |                  | A Troubles         |                   | $\checkmark$ |
|                         |              |      |                              |              |         |                  |                    |                   |              |
|                         |              |      |                              |              |         |                  |                    | SAVE              |              |

#### 8.5.3 Settings >> Setup Google Drive

For site with cameras, this option allows enabling Google Drive to store video files. Please find "HD78/HD88 Google Drive Setup Guide" in the How-to Guides section, on Paradox website, for configuring this option.

Please note that if Google Drive is not configured, the recordings are saved in the camera memory. The camera has 2GB of internal memory, 1 GB used for Record on Demand (ROD) and 1GB used for Record on Alarm (ROA) and Record on Trigger (ROT).

When the memory is full, the camera overwrites the oldest files.

#### III orange ? ; 18:40 📶 orange 🗢 🔆 18:40 Living Room Cam Camera Selection My Home MyHome - Settings 6 4 My Home > Arm Disarm **Users Setup** Living Room Cam > Living Room Cam Panel Users > Z - 1 Front Door Living Room Cam Setup Google drive Disarm Z - 4 Kitchen **Record On Trigger** ► ON $\rightarrow$ **Record On Trigger Setup** Cancel Save **VOD LED** ON **Push Notifications** > ON **Reset To Default** >

### 8.5.4 Settings >> Record on trigger (ROT)

Allows enabling camera record based on an external trigger (e.g., Motion sensor from Zone 003 has triggered (motion detected).

**Note**: Requires zones configuration to be made on panel first (e.g., one disabled zone cannot be added as trigger).

#### 8.5.5 Settings >> VOD LED

Allows enabling/disabling blue LED on camera when the user watches live video (Video On Demand). Disabling VOD LED will disable the LED turning blue on VOD and a warning message will be displayed.

#### 8.5.6 Settings >> Push Notifications

This menu allows user enable or disable what type of push notifications are received on the current device:

- Enable/Disable globally ALL Notifications (Enable Notifications ON/OFF);
- Enable/Disable Alarms/Panic The only time when these notifications can be turned off is when ALL notifications are turned off;
- Enable/Disable Arm/Disarm notifications;
- Enable/Disable Troubles notifications;

**Note:** Alarm/Panic cannot be disabled except when ALL notifications are disabled.

| Media Files         | Itil orange         16:52           Image: Market of the second second | <b>•</b> + | It orange      16:43       ←     Push Configuration |
|---------------------|----------------------------------------------------------------------------------------------------|------------|-----------------------------------------------------|
| Enable Privacy Mode | Camera User's Access Setup                                                                                                    | >          | Enable Notifications                                |
| Edit site           | Setup Google Drive                                                                                                    | OFF        | Alarm/Panic ON<br>Arm/Disarm                        |
| Sounds              | Record On Trigger Setup                                                                                                    | >          | Troubles                                            |
| Settings            | VOD LED                                                                                                    |            |                                                     |
| Billing             | Push Notifications                                                                                                    | ON         |                                                     |
|                     | Reset to default                                                                                                    | >          |                                                     |
| Feedback            |                                                                                                    |            |                                                     |
| About site          |                                                                                                    |            |                                                     |
| Switch User         |                                                                                                    |            |                                                     |
|                     |                                                                                                    |            |                                                     |

### 8.5.7 Settings >> Reset to default

"Reset to default" can be used to reset HD cameras to factory defaults.

| My Home - Reset to default Reset to default HD78 Living Room Cam Living Room ver 1.0.23 s/N er 1.0.23 s/N er 1.0.23 s/N er 1.0.23 s/N |
|----------------------------------------------------------------------------------------------------|
| HD78<br>Living Room Cam<br>Living Room<br>ver 1.0.23 S/N                                                                              |
| HD78<br>Living Room Cam<br>Living Room<br>ver 1.0.23 S/N                                                                              |
| e2001000                                                                                                    |
|                                                                                                    |
|                                                                                                    |
|                                                                                                    |
|                                                                                                    |
|                                                                                                    |

All cameras assigned to the site will appear in this section.

In order to reset a camera to default, please press on the **Reset** button.

**Note:** This action will require the installer code and the camera tamper to be open.

## 8.6 General Settings >> Feedback

This menu is used for sending general feedback or for reporting a bug found in Insite Gold.

## 8.7 General Settings >>Service

The installer contact details can be checked in the "Service" section, if the installer have added the credentials on installation.

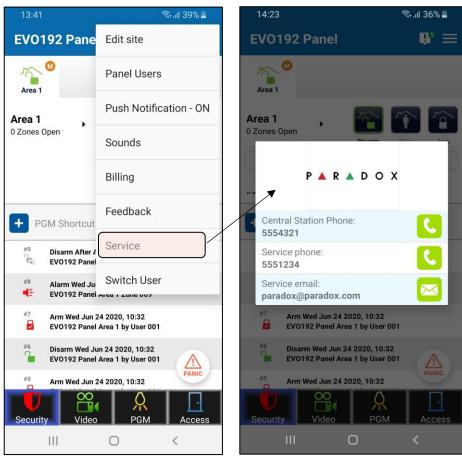

Figure 1

Figure 2

## 8.8 General Settings >> About site/Update

This menu allows the user to view the camera versions or if there is an update available.

Only the master user can proceed to update the cameras.

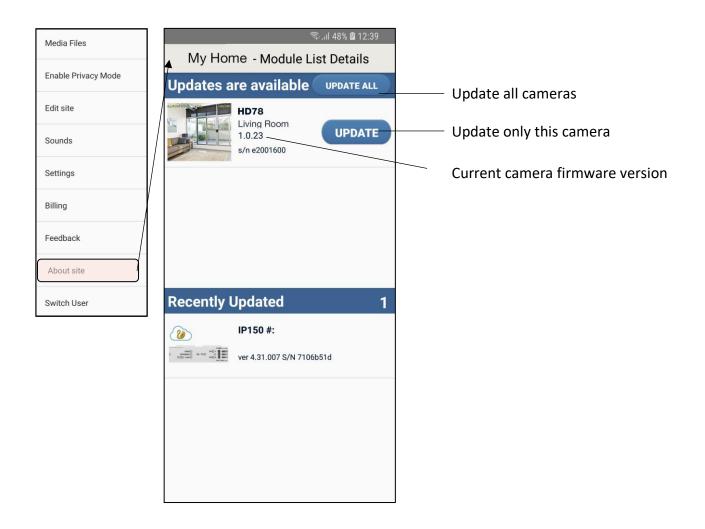

Note: When an update is available, a green notification will appear in the menu, near the About site/Update button.

## 8.9 General Settings >> Switch User

Switch user (Figure 1) will appear as option only when the biometric login is enabled allowing you to connect with another user.

This option will appear in the menu only when the biometric login is activated.

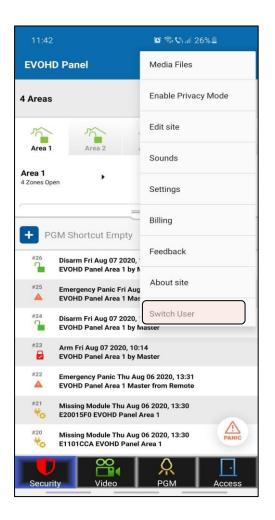